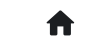

# **2.1.9: 如何添加固件?**

## **如何添加用户固件**

在 PowerWriter 上位机软件:

- 选择芯片
- 在"Program Memory"中 "添加固件 " 并 "**应用固件**"
- 点击全功能自动烧录
- 烧录测试正常后即可保存此项目,下次可以重新打开直接烧录

#### 如下图所示:

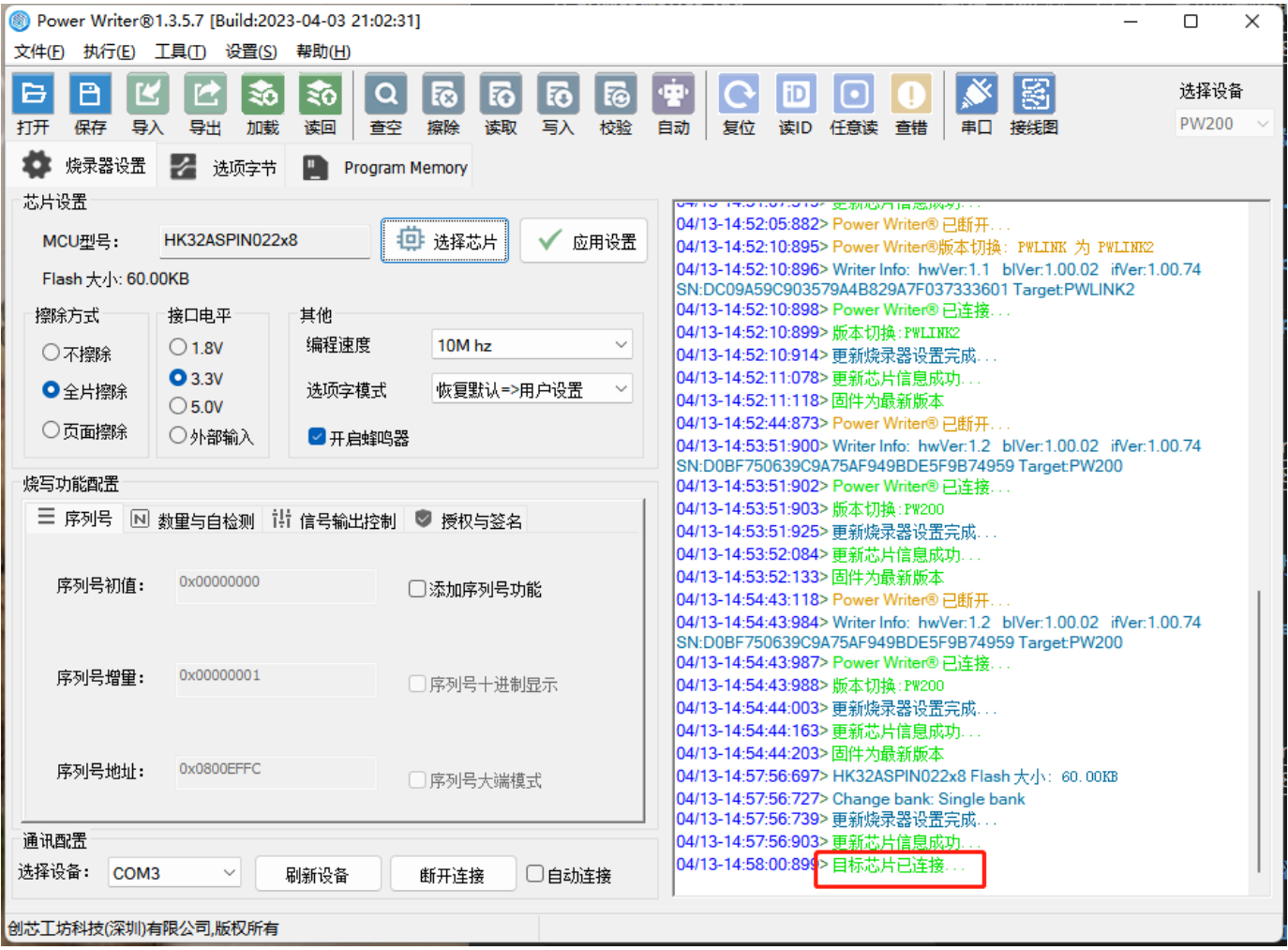

2023/4/18 15:39 2.1.9: 如何添加固件? | PowerWriter文档中心

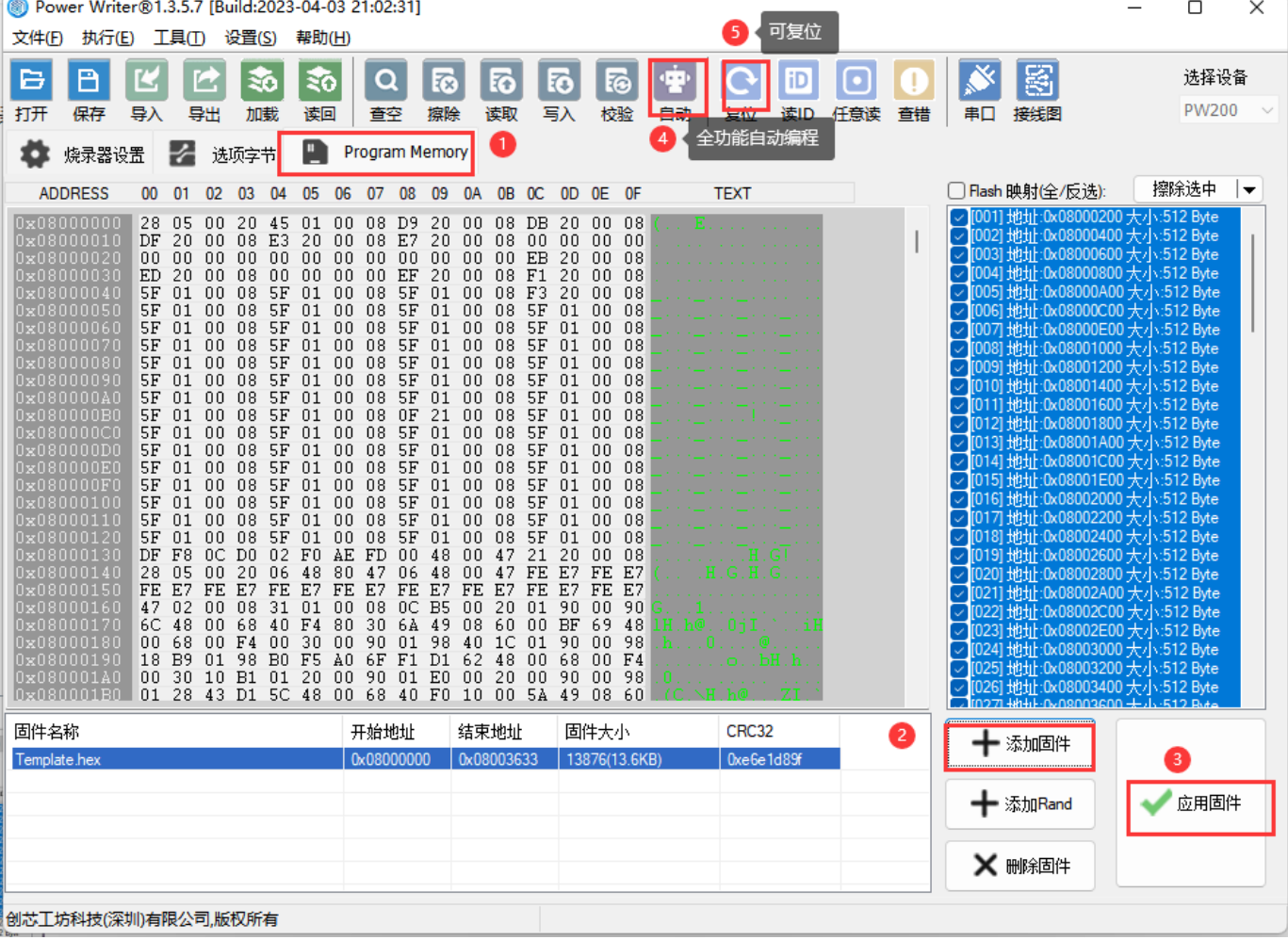

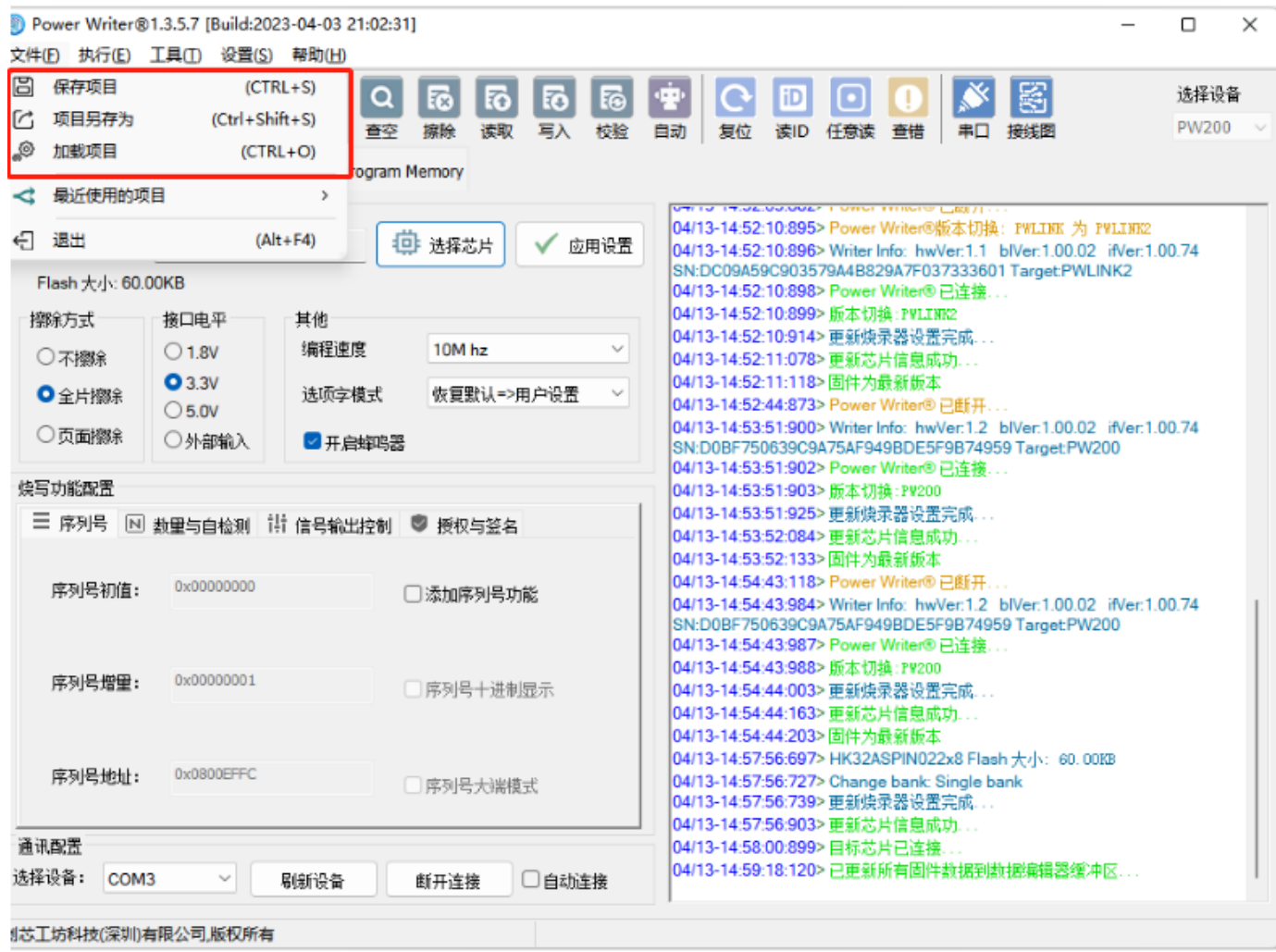

## **操作示范**

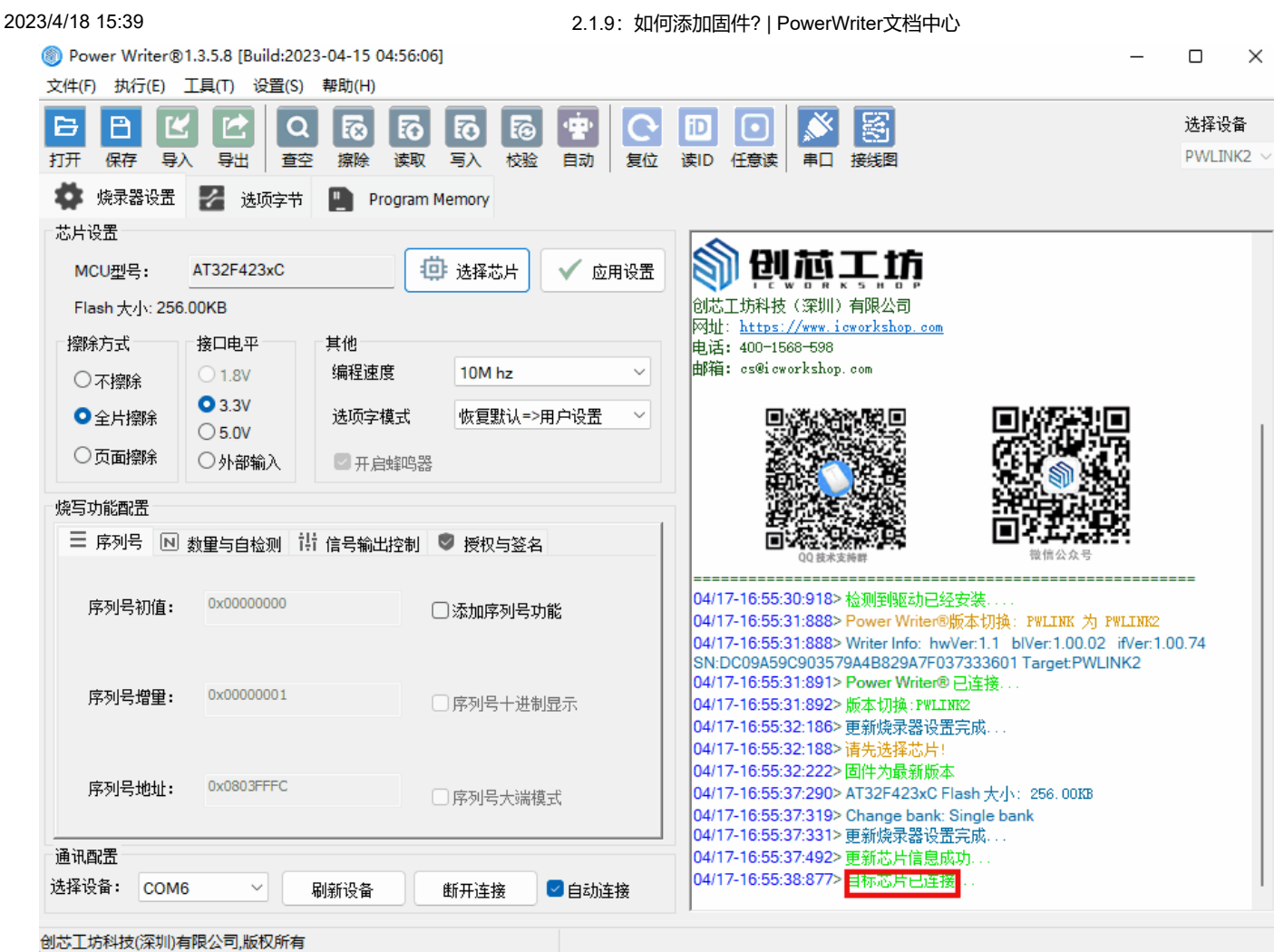

# **加载Hex(S19)时显示两个固件**

因为文件属于多区段固件,有此情况是正常的,需要都添加。

多区段固件, 先区段按需加载, 是因为:

开发人员在项目中使用了区段定义, 或者 sct 文件, 定义了 segment 信息, PowerWriter 会自 动识别里面的 Segment (节信息)

由于这种分节的固件,里面会存在 dummy byte (填充字节, 默认全为 0xff ), PowerWriter 加载时,会去除默认填充,只取出有效固件长度(这样可以加快烧写速度,避免烧写时写入 dummy byte ),而将其他区块如 boot 代码、 vector 向量表、 bootloader 代码、 application/user data/option byte 等展示给用户需要加载哪些区块去烧录,用户按需选择, 或 者多次加载。

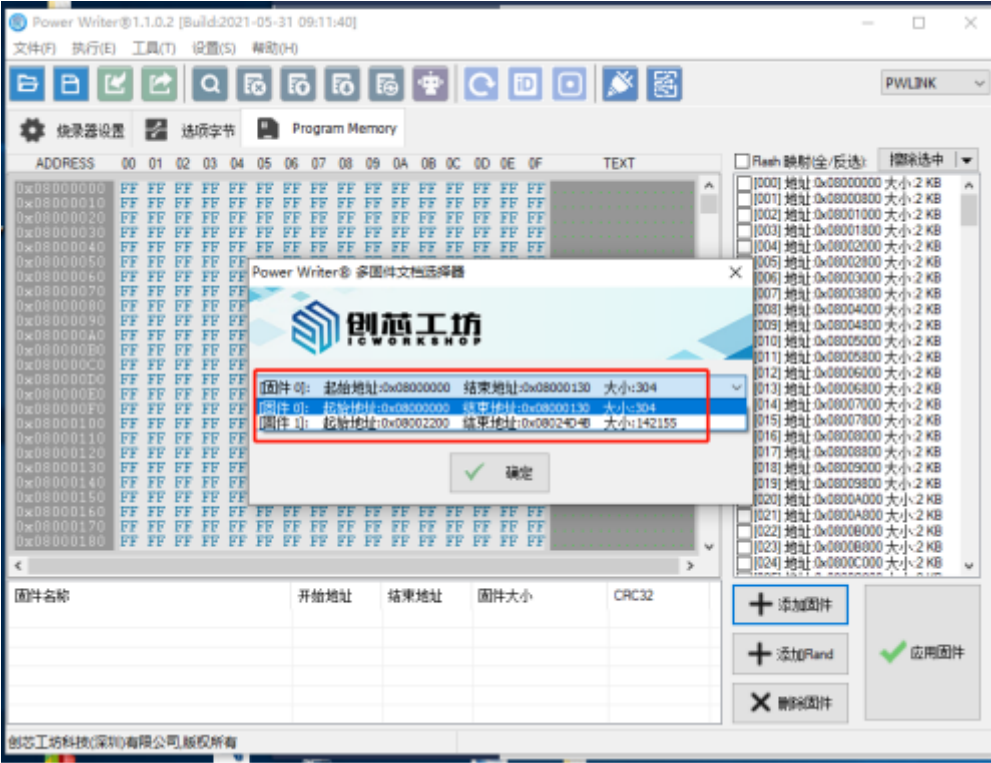

### **提示**

分段固件可以使用合并添加功能一次添加进来,PowerWriter 会默认合并所有的段,不过请 留意,如果在固件中包含了超出 Flash 空间的段,会提示超出容量而无法添加

**提示**

**[下载本页PDF文件](http://localhost:3000/assets/files/009.firmwareload-93cf72ef838f6a41cf73efb5c2d03e59.pdf)**

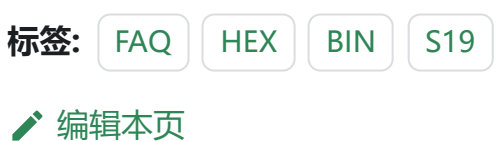